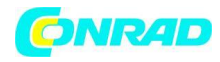

**INSTRUKCJA OBSŁUGI**

 $\epsilon$ 

# **Skaner do slajdów i negatywów Reflecta 3in1 Scanner, 1800 dpi, USB**

**Nr produktu 1308769**

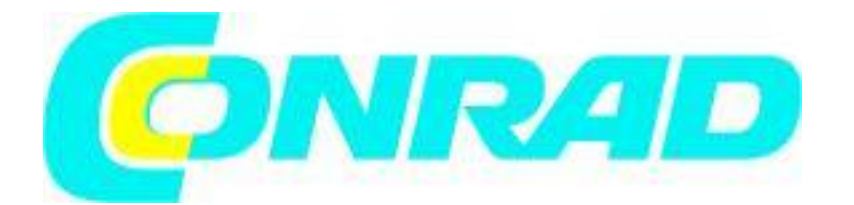

Strona **1** z **26**

Dystrybucja Conrad Electronic Sp. z o.o., ul. Kniaźnina 12, 31-637 Kraków, Polska Copyright © Conrad Electronic 2012, Kopiowanie, rozpowszechnianie, zmiany bez zgody zabronione. www.conrad.pl

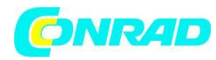

# **Instrukcja obsługi**

## **Zawartość**

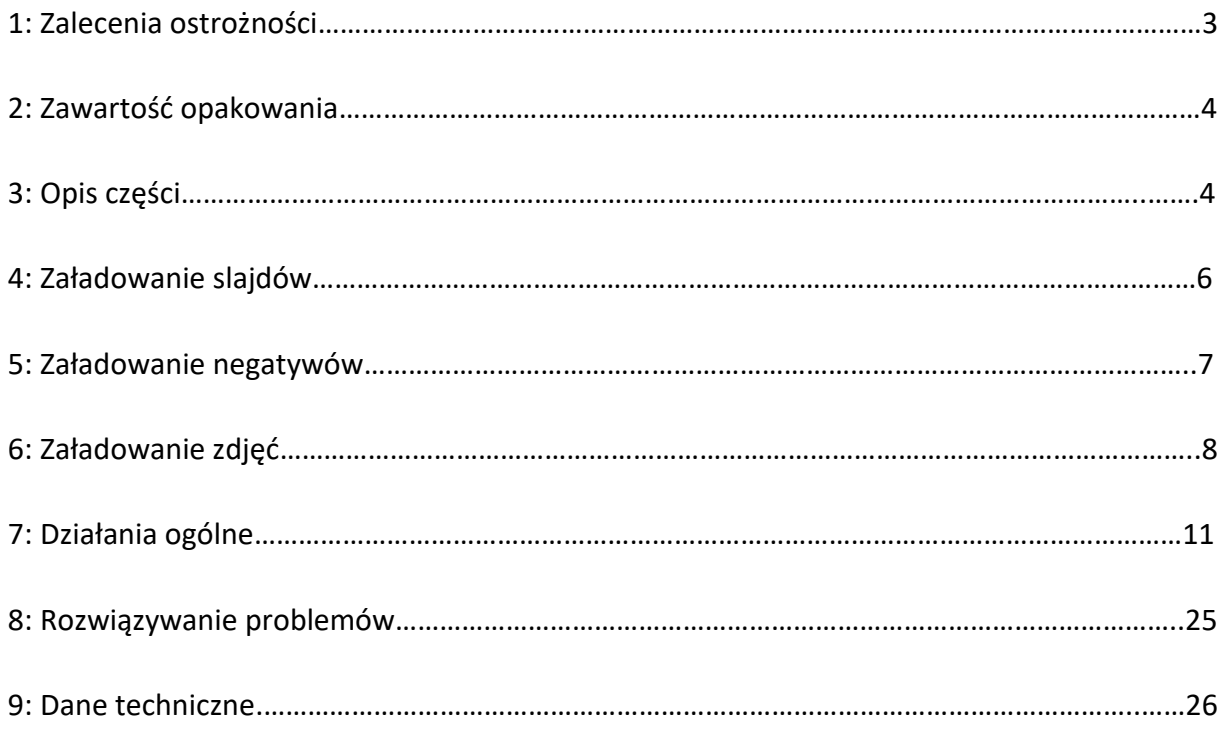

\*Ilustracje zostały zamieszczone wyłącznie w celach instruktażowych i mogą one różnić się od faktycznego stanu produktu.

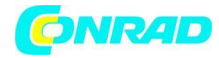

## **1: Zalecenia ostrożności**

**Ważne:** Nie wystawiaj urządzenia na działanie deszczu lub wilgoci, aby zachować żywotność produktu.

**Uwaga:** Nie demontuj urządzenia. Aby uniknąć porażenia prądem elektrycznym, nie należy zdejmować pokrywy.

**Wentylacja:** Urządzenie powinno być umieszczone tak, aby jego położenie lub stanowisko nie kolidowało z właściwą wentylacją. Na przykład, urządzenie nie powinno znajdować się na łóżku, sofie, dywanie lub podobnej powierzchni, która może blokować otwory wentylacyjne.

**Ciepło:** Urządzenie powinno być umieszczone z dala od źródeł wysokiej temperatury, takich jak grzejniki czy piece.

**Czyszczenie:** Zalecamy okresowe czyszczenie produktu jedynie za pomocą czystej, suchej i bezalkoholowej szmatki do czyszczenia szklanych powierzchni, aby uzyskać czysty i nieskazitelny obraz.

**Okres nieużywania produktu:** Kabel USB do urządzenia powinien być odłączony od komputera, gdy urządzenie nie jest używane przez dłuższy okres czasu.

**Przeciążenie USB:** Nie należy przeciążać połączenia USB w komputerze. Jeśli masz zbyt wiele urządzeń podłączonych do komputera, takich jak mysz bezprzewodowa, odtwarzacz multimedialny, telefon komórkowy lub inne urządzenia zasilane przez port USB, połączenie może nie dostarczyć wystarczająco dużo mocy dla skanera slajdów i negatywów, aby działał prawidłowo.

**Serwisowanie:** Użytkownik nie powinien próbować naprawiać urządzenia innymi sposobami niż te, opisane w instrukcji obsługi. Wszelkie inne czynności serwisowe powinny być kierowane do osoby w tym celu wykwalifikowanej.

**Uchwyt filmu**: Konstrukcja uchwytu filmu podąża za standardami ISO. . W niektórych przypadkach otwory na filmie nie pasują dokładnie do wyrównania uchwytu. Jest to spowodowanie niestandardową kamerą. W tym przypadku pojawi się mała czarna linia na

#### Strona **3** z **26**

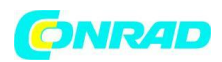

krawędzi kadru, która może został łatwo przycięta przy użyciu oprogramowania do edycji zdjęć.

**ISO** – Międzynarodowa Organizacja do Standaryzacji

Dla ochrony środowiska i oszczędności energii, poza trybem odtwarzania i USB, urządzenie zostanie wyłączone automatycznie po 30 minutach pracy w bezczynności.

## **2: Zawartość opakowania**

- Skaner do slajdów i negatywów
- Kabel USB
- Uchwyt do negatywów
- Uchwyt do pozytywów
- Paleta zdjęć 4 w 1
- OCR CD
- Zasilacz AC/DC
- Instrukcja obsługi

Proszę usunąć zasilacz z gniazdka, gdy nie jest on używany.

## **3: Opis części**

**Skaner do filmów i zdjęć**

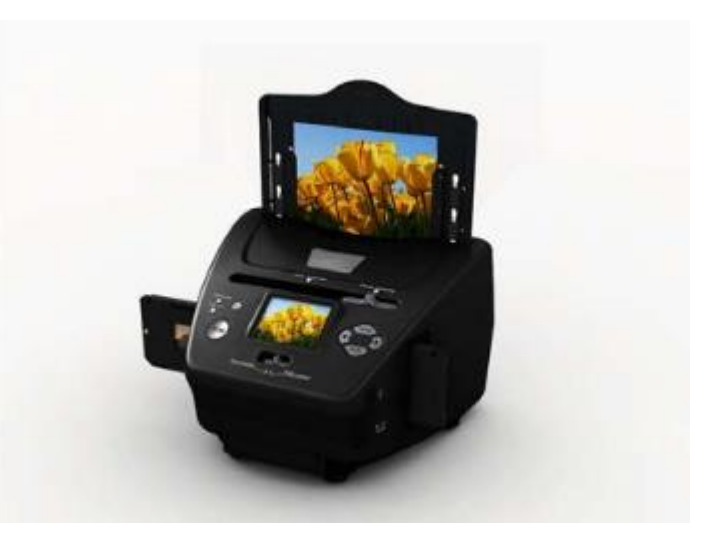

#### Strona **4** z **26**

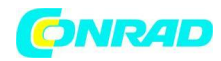

## **Uchwyt do pozytywów**

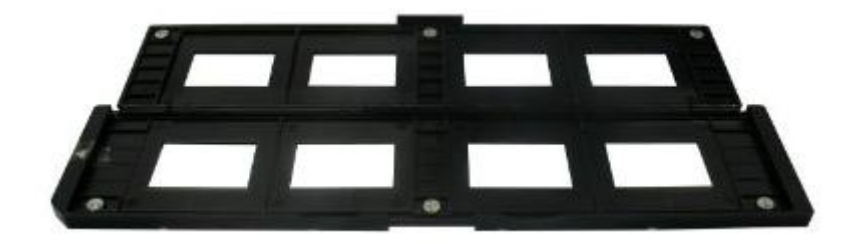

## **Uchwyt do negatywów**

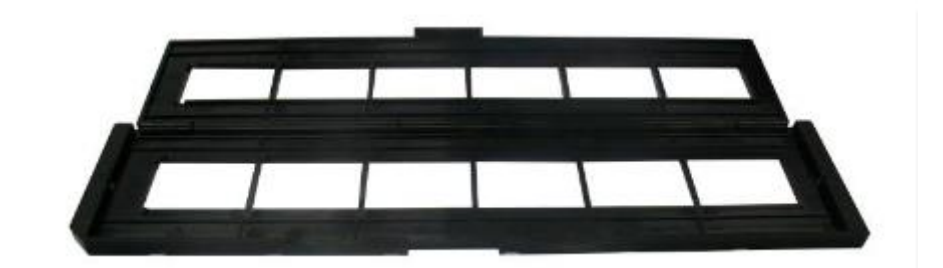

## **Uchwyt do zdjęć**

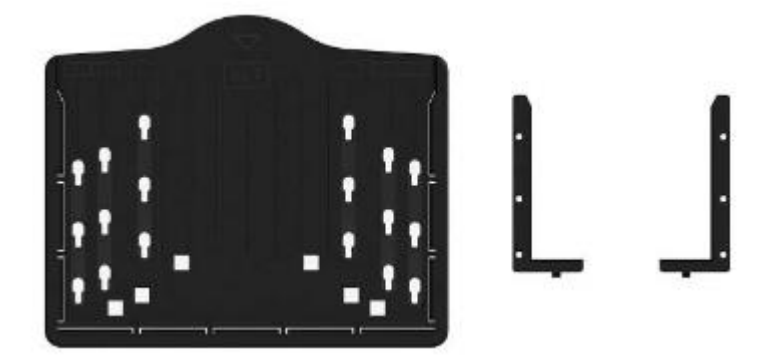

**Kabel USB**

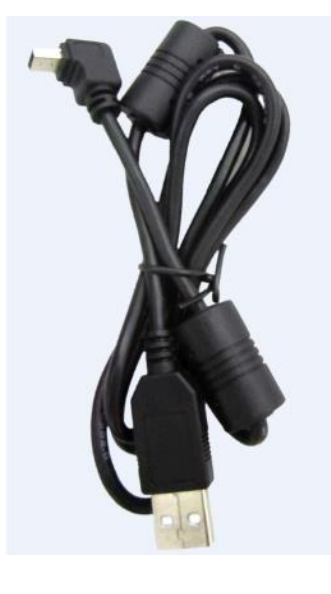

Strona **5** z **26**

Dystrybucja Conrad Electronic Sp. z o.o., ul. Kniaźnina 12, 31-637 Kraków, Polska Copyright © Conrad Electronic 2012, Kopiowanie, rozpowszechnianie, zmiany bez zgody zabronione. www.conrad.pl

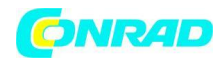

## **4: Załadowanie slajdów**

Przesuń suwak w kierunku światła. Strona z logo powinna znajdować się z dala od ciebie. Spójrz przez szkiełko i obraz powinien pojawiać się normalnie (nie w lustrzanym odbiciu).

Teraz obróć slajd tak, aby obraz znalazł się do góry nogami, patrząc od tej samej strony.

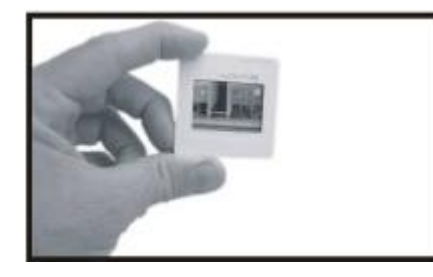

Otwórz uchwyt suwaka w zaznaczonym miejscu na górze. Za pomocą uchwytu suwaka otwórz miejsce na wsunięcie slajdu – slajd powinien pasować idealnie.

**Uwaga:** Ze slajdami należy obchodzić się ostrożnie. Wszelkie zadrapania, kurz i odciski palców będą widoczne na zapisanych przez ciebie obrazach. Najlepiej jest używać bawełnianych rękawiczek przy obchodzeniu się ze slajdami. Zaleca się używać sprężonego powietrza w usuwaniu kurzu ze slajdów. Można go kupić w sklepach z artykułami biurowymi lub elektronicznymi.

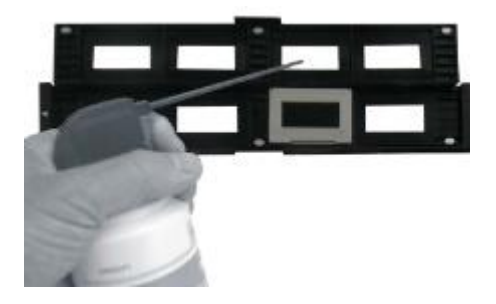

Zamknij uchwyt slajdów i naciśnij na krawędzie tak, aby zablokowały się na swoim miejscu.

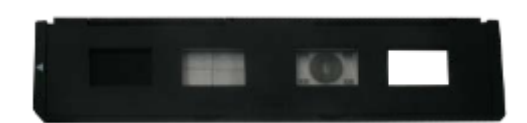

Trzymaj to w pozycji takiej, jak pokazano na skanerze filmowym i fotograficznym. Włóż uchwyt slajdów do gniazda po prawej stronie skanera do slajdów i negatywów tak, jak zostało to pokazane.

Strona **6** z **26**

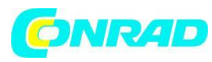

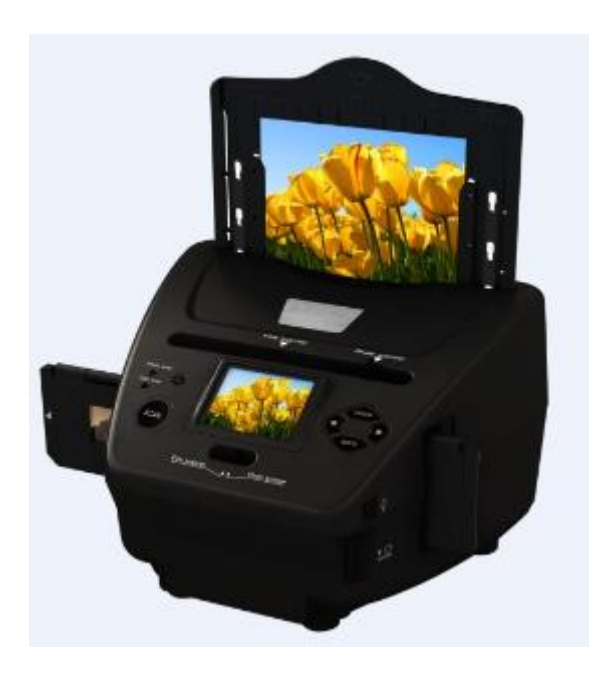

## **5: Załadowanie negatywów**

Trzymaj negatyw w kierunku światła. Jeśli spojrzysz przez negatyw, powinieneś być wstanie odczytać małe liczby normalnie (nie w lustrzanym odbiciu). Następnie obróć negatyw tak, aby obraz znalazł się do góry nogami, patrząc od tej samej strony.

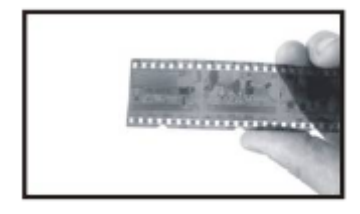

Otwórz uchwyt negatywu w zaznaczonym miejscu na górze. Umieść negatyw tak, aby wycięcia jednej linii pokrywały się z otworami na uchwycie.

**Uwaga:** Należy obchodzić się z negatywami ostrożnie. Jakikolwiek kurz, zarysowania czy odciski palców będą widoczne na zapisanych obrazach. Jeśli to możliwe, należy używać bawełnianych rękawiczek podczas pracy z negatywami. Zalecane jest użycie sprężonego powietrza, aby usunąć kurz na negatywach. Nie jest ono dołączone do skanera filmów i zdjęć, ale można zakupić go w sklepie z artykułami biurowymi lub elektronicznymi.

Strona **7** z **26**

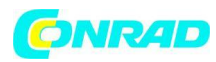

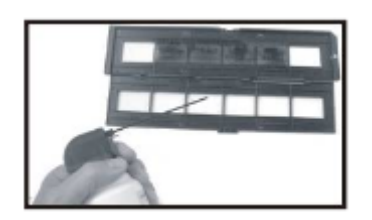

Zamknij uchwyt negatywu i naciśnij krawędzie tak, aby wskoczyły na swoje miejsce.

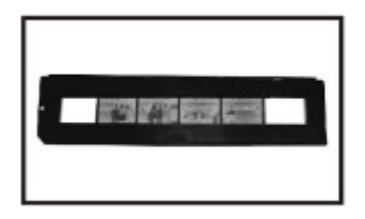

Trzymaj to w tej pozycji, jakiej zostało to pokazane na skanerze filmowym i fotograficznym. Włóż uchwyt negatywu do gniazda po prawej stronie skaner, jak pokazano.

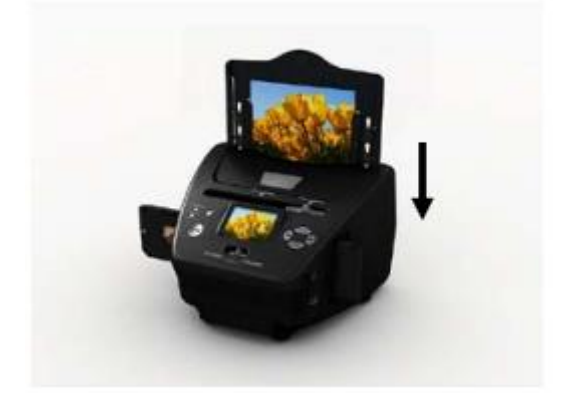

Uchwyt filmu: Konstrukcja uchwytu filmu podąża za standardami ISO. W niektórych przypadkach otwory na filmie nie pasują dokładnie do wyrównania uchwytu. Jest to spowodowanie niestandardową kamerą. W tym przypadku pojawi się mała czarna linia na krawędzi kadru, która może został łatwo przycięta przy użyciu oprogramowania do edycji zdjęć.

## **6: Załadowanie zdjęć**

Umieść wsporniki według wymiarów zaznaczonych na podajniku papieru fotograficznego. Zauważ, że dla 5x7" fotografii, wsporniki nie muszą być wyposażone w podajnik papieru fotograficznego.

Strona **8** z **26**

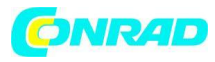

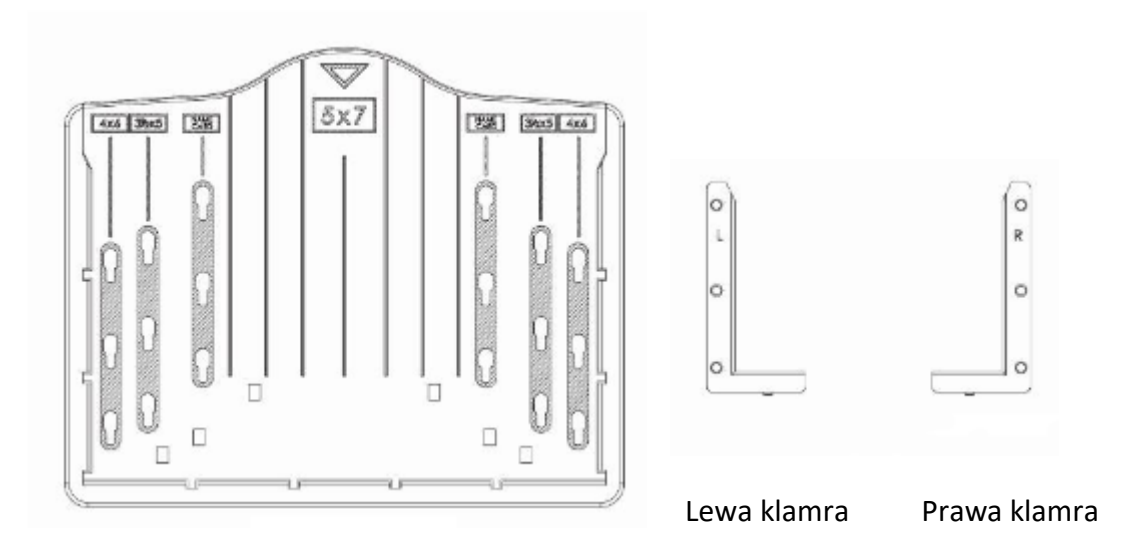

Podajnik papieru fotograficznego

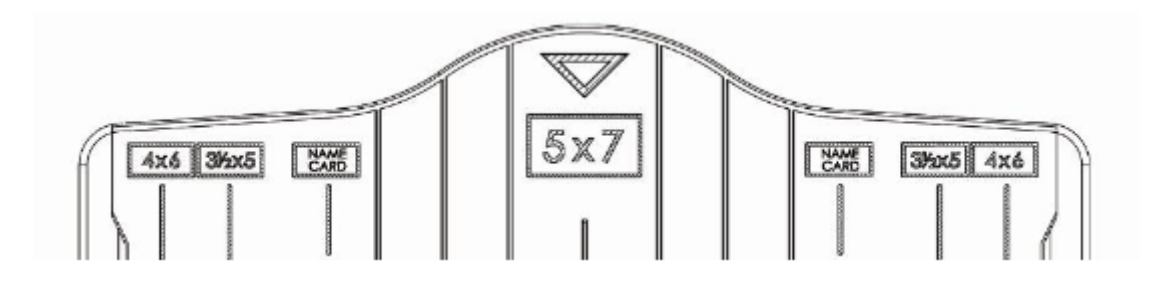

Umieść wsporniki w szczelinach i przesuń uchwyty w dół, aby zabezpieczyć zdjęcie. Upewnij się, że są one zamocowane poprzez przekręcenie podajnika papieru fotograficznego do góry nogami. Wówczas uchwyty nie powinny spaść.

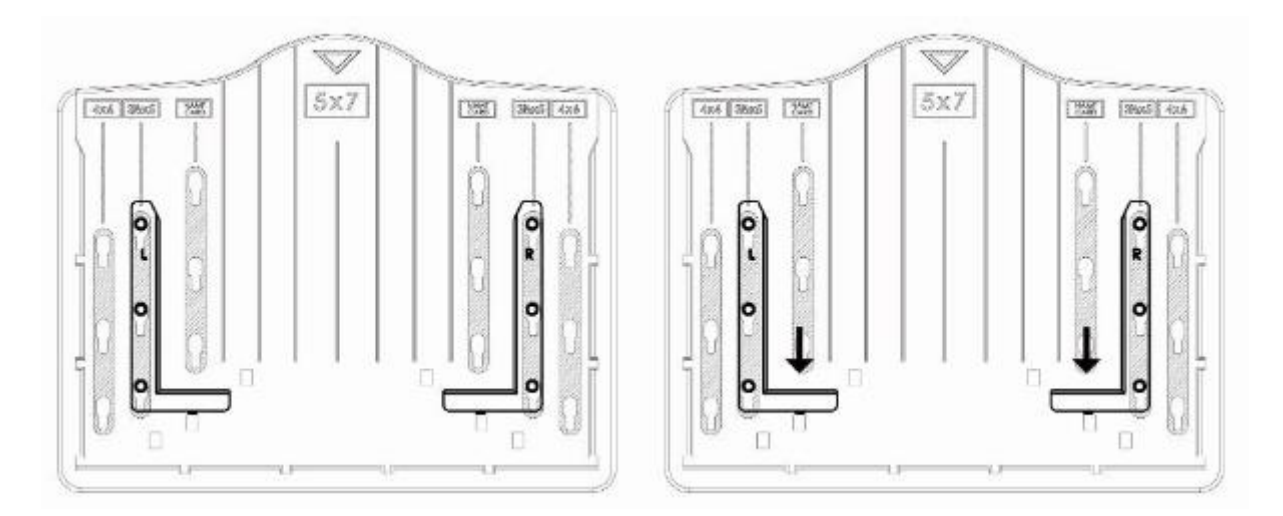

papieru fotograficznego

Umieść klamry w podajniku Przesuń klamry, aby je zabezpieczyć

Strona **9** z **26**

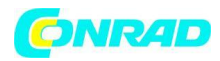

Wstaw zdjęcie do odpowiedniej wielkości podajnika fotograficznego [(5"x7" (5R), 4 "x6" (4R), 3½" x5" (3R)].

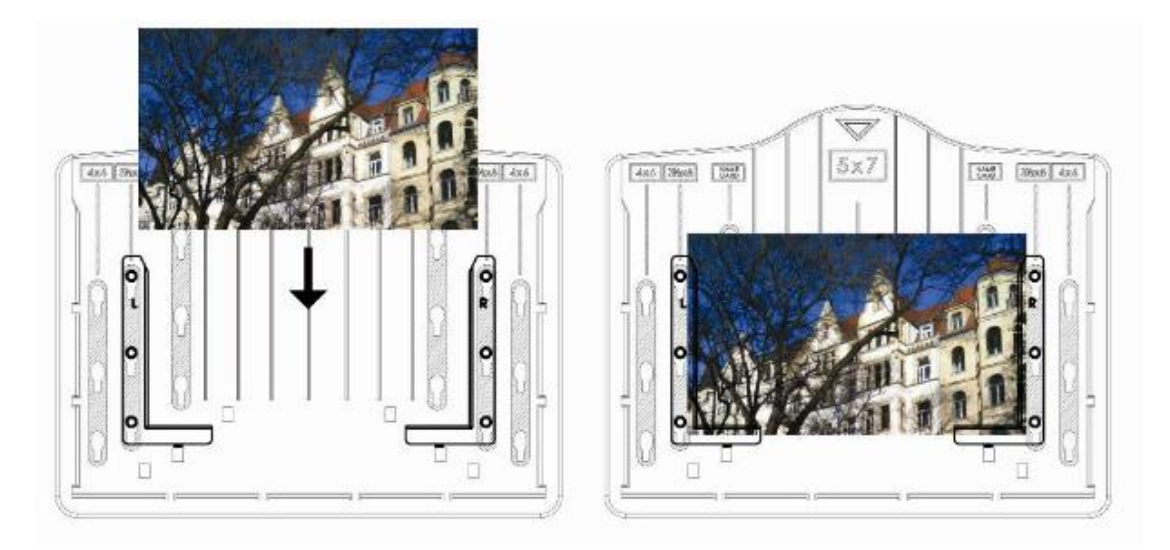

Włóż podajnik papieru fotograficznego do gniazda skanera od góry, jak pokazano.

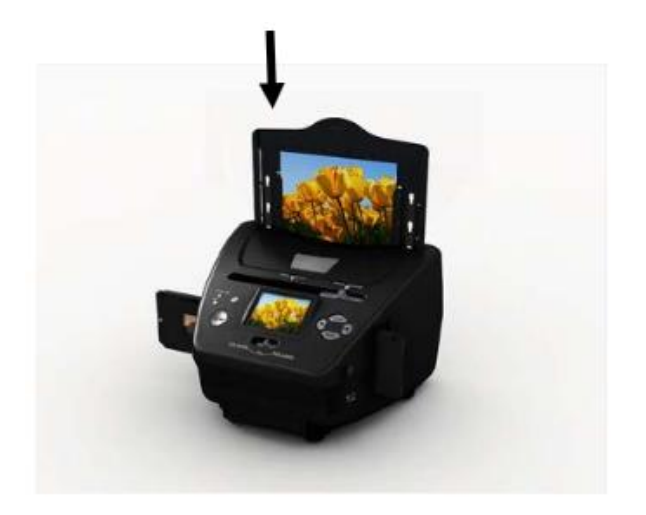

## **Uwaga:**

- Należy korzystać z dołączonego OCR CD.
- Obchodź się ze zdjęciem ostrożnie. Wszelkie zadrapania, kurz i odciski palców będą widoczne na zapisanych obrazach.
- Zeskanowane nazwy kart będą przechwytywane w standardowym wymiarze 91x55mm. Zeskanowany obraz będzie miał niewielkie obramowanie wokół.

Strona **10** z **26**

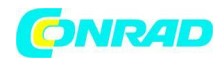

## **7: Działania ogólne**

**Uwaga:** Może być niewielka różnica pomiędzy wyświetlanym obrazem a zapisanych, prosimy sprawdzać obraz, który zostaje zapisany na karcie SD.

## **Szybki start**

1. Jeśli chcesz skanować filmy, prosimy przełączyć dwa przełączniki na górze urządzenia do lewej strony. W przeciwnym razie, jeśli chcesz zeskanować zdjęcia – należy przełączyć je w prawą stronę.

2. Umieść slajd/negatyw w uchwycie do slajdu/negatywu lub wstaw zdjęcie do odpowiedniej wielkości podajnika papieru fotograficznego (5"x7" (5R), 4"x6" (4R), 3 ½" x5" (3R), nazwa karty).

3. Włóż uchwyt do slajdu/negatywu do gniazda po prawej stronie urządzenia lub włóż podajnik papieru fotograficznego do gniazda na górnej części urządzenia.

4. Włącz zasilanie do skanera filmów i zdjęć na dwa sposoby:

(1) USB: Podłącz skaner do komputera za pomocą kabla USB.

(2) Zasilacz 5V: Podłącz zasilacz do urządzenia za pomocą kabla USB.

5. Naciśnij przycisk POWER (zasilanie), aby włączyć skaner.

**Uwaga:** (1) Jeśli wybrany jest tryb skanera filmu, sygnalizacja skanowania LED jest włączona.

(2) Gdy tryb skanowania jest wybrane, dioda skanowania zdjęcia jest włączona.

6. Podążaj za menu na ekranie skanowania.

7. Po zakończeniu skanowania, wyjmij kartę pamięci.

**Uwaga:** Skaner filmów i zdjęć ma wbudowaną pamięć do zapisywania, natomiast gdy zostanie włożona karta pamięci, to ona stanie się docelowym źródłem zapisu.

8. Możesz także odczytywać zdjęcia z komputera PC dzięki trybowi USB.

Strona **11** z **26**

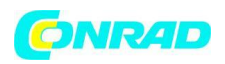

9. Podczas przechwytywania, w obu trybach należy pamiętać, aby przesunąć zaciski przesuwania we właściwe miejsce. Powiadomienie pojawi się na ekranie, jako przypomnienie o wykonywaniu następujących czynności:

1. Zdjęcie: Przesuń oba suwaki w prawo.

- 1. Przesuń suwak do góry w prawą stronę (skanowanie zdjęć)
- 2. Usuń podajnik filmu do skanowania zdjęć.
- 2. Film: Przesuń oba suwaki w lewo.

Przesuń suwak do góry w lewą stronę (skanowanie filmów)

## **Instrukcja obsługi**

## **Pulpit/Tryb: Menu główne**

Gdy tryb skanowania filmów zostanie wybrany, pojawi się następujące menu główne:

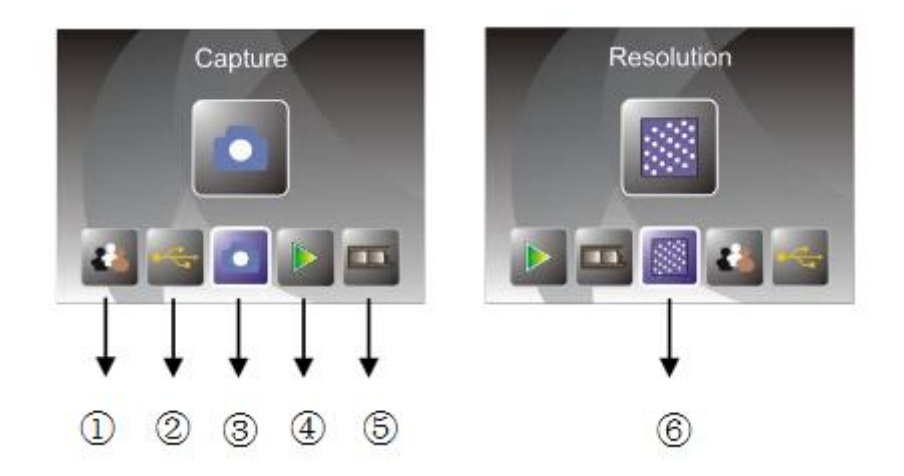

- 1. Wybór języka
- 2. Tryb USB
- 3. Tryb przechwytywania
- 4. Tryb odtwarzania
- 5. Tryb filmu
- 6. Rozdzielczość

Strona **12** z **26**

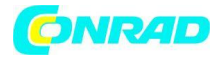

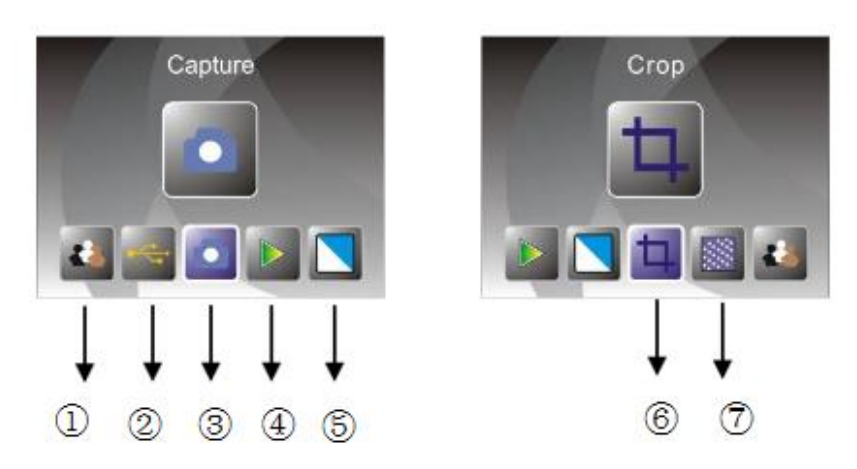

Gdy tryb skanowania zdjęć zostanie wybrany, pojawi się następujące menu główne:

- 1. Wybór języka
- 2. Tryb USB
- 3. Tryb przechwytywania
- 4. Tryb odtwarzania
- 5. Efekt: kolorowy, czarno-biały
- 6. Proporcje przycięcia: (5"x7" (5R), 4"x6" (4R), 3 ½" x5" (3R), nazwa karty)
- 7. Rozdzielczość

## **Pulpit/Tryb: Brak karty pamięci**

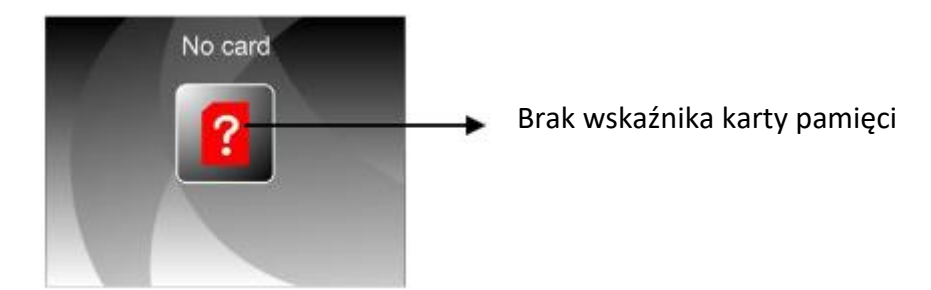

Jeśli w urządzeniu nie znajduje się karta pamięci, ikona ostrzegawcza będzie wyświetlać się na ekranie po wejściu do menu głównego.

Strona **13** z **26**

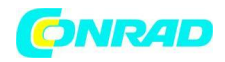

### **1: Przechwytywanie**

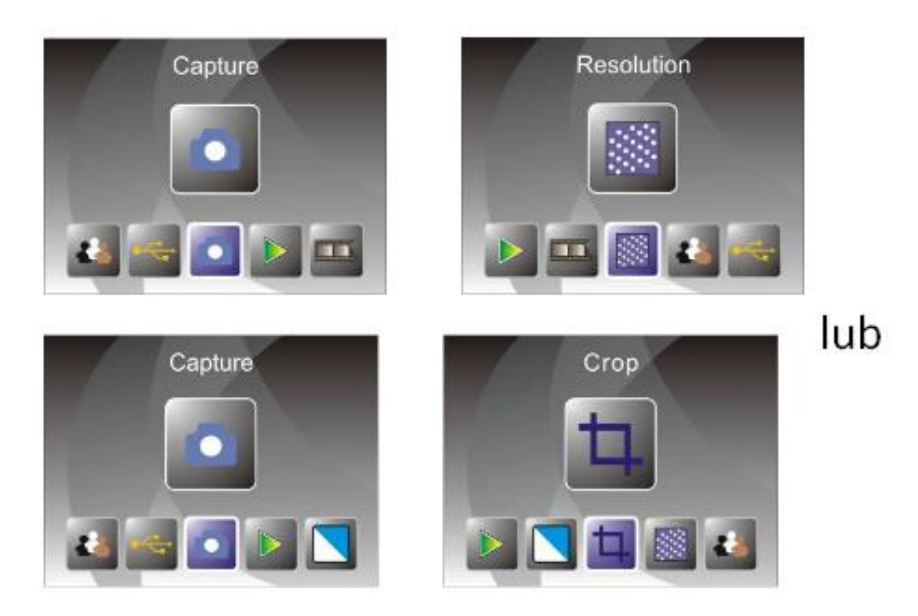

Po stronie powitalnej pojawi się powyższe menu. Użytkownik może nacisnąć lewy lub prawy przycisk, aby przejść to pożądanego trybu, a następnie wcisnąć przycisk ENTER, aby potwierdzić wybór.

## **1.1: Regulacja jasności i koloru obrazu**

Możesz dostosować jasność i kolor obrazu w trybie przechwytywania. Kiedy wejdziesz w ten tryb, naciśnij przycisk ENTER, a wyświetli się następujący obraz:

EV oznacza jasność; R oznacza czerwień; G oznacza zielony; B oznacza niebieski.

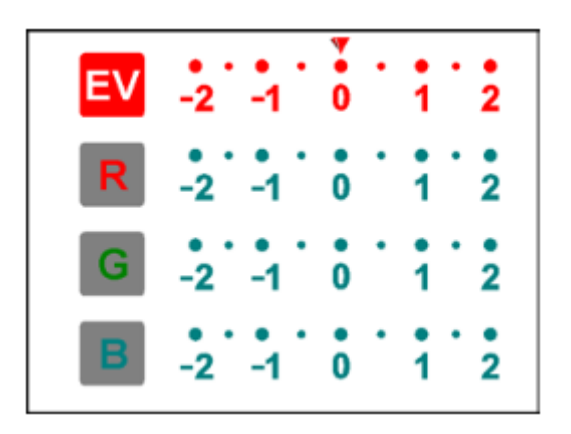

Naciśnij przycisk ENTER, aby przełączyć, naciśnij lewy lub prawy przycisk, aby zmienić dane.

Naciśnij przycisk SCAN raz jeszcze, aby powrócić do trybu podglądu obrazu.

Strona **14** z **26**

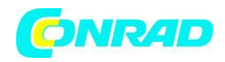

### **1.2: Przechwytywanie: Lustrzane odbicie/obrót (twardy klawisz)**

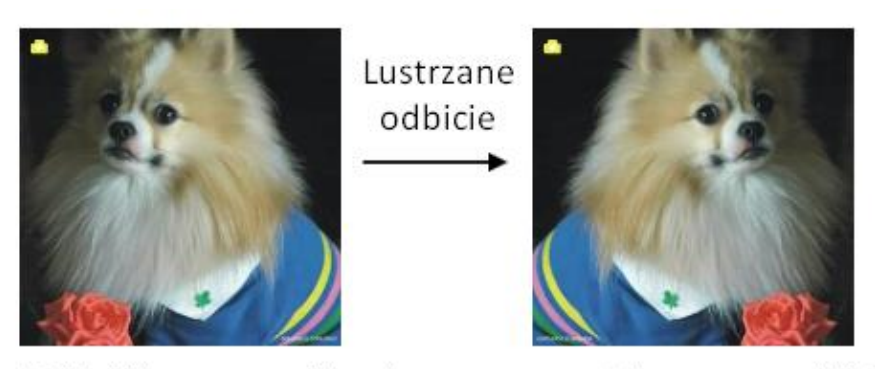

Wciśnij lewy przycisk, aby zastosować lustrzane odbicie

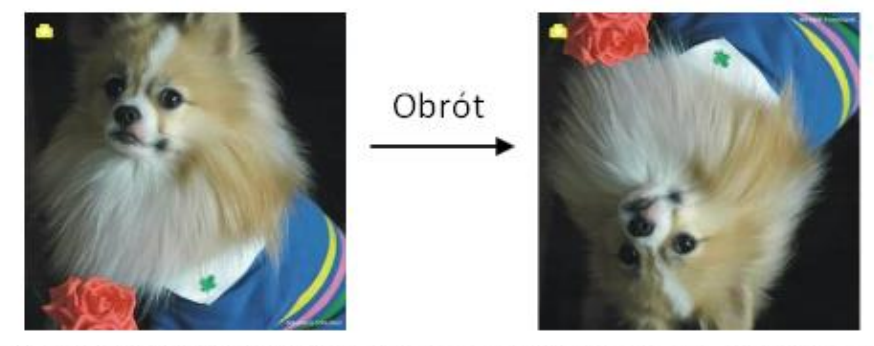

Wciśnij prawy przycisk, aby obrócić obraz do góry nogami

Jeżeli którykolwiek obraz wymaga lustrzanego odbicia lub obrotu, przed zarejestrowaniem naciśnij przycisk lewy lub prawy do funkcji lustrzane odbicie lub obrót, a podgląd na żywo zostanie odpowiednio wyregulowany. Lustrzane odbicie i funkcja obrotu mogą być używane tylko w trybie podglądu na żywo.

### **1.3: Tryb przechwytywania**

Wskaźnik podglądu na żywo

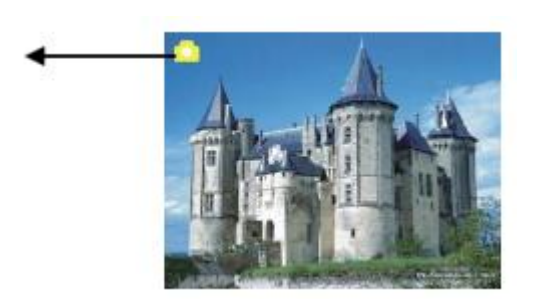

Po wejściu w tryb przechwytywania, w lewym górnym rogu pojawi się wskaźnik informujący, że jest to tryb podglądu na żywo. Użytkownik może też nacisnąć przycisk ENTER, a następnie

Strona **15** z **26**

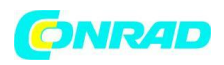

używając lewego i prawego przycisku, dostosować wartość EV (jasności) i nacisnąć ponownie przycisk ENTER, aby zaakceptować i wrócić do trybu podglądu na żywo.

## **1.4: Przechwytywanie: edycja**

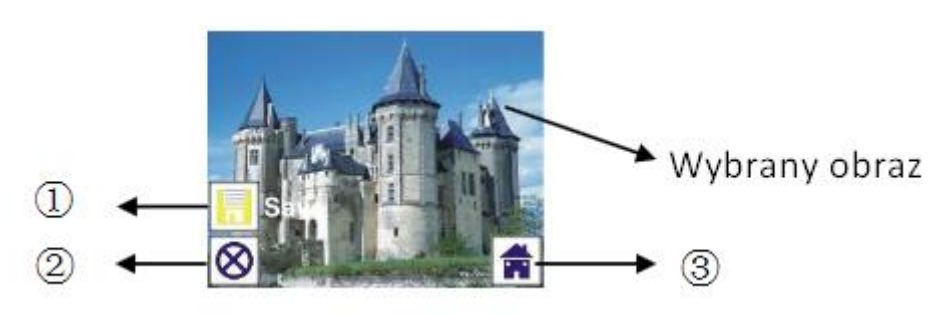

- 1. Zapisz (Save): Zapisuje przechwycony obraz
- 2. Anuluj (Cancel): Anuluje edycję tego obrazu
- 3. Pulpit (Home): Powrót do menu głównego

## **1.5: Podgląd na żywo → Przechwytywanie/Edycja**

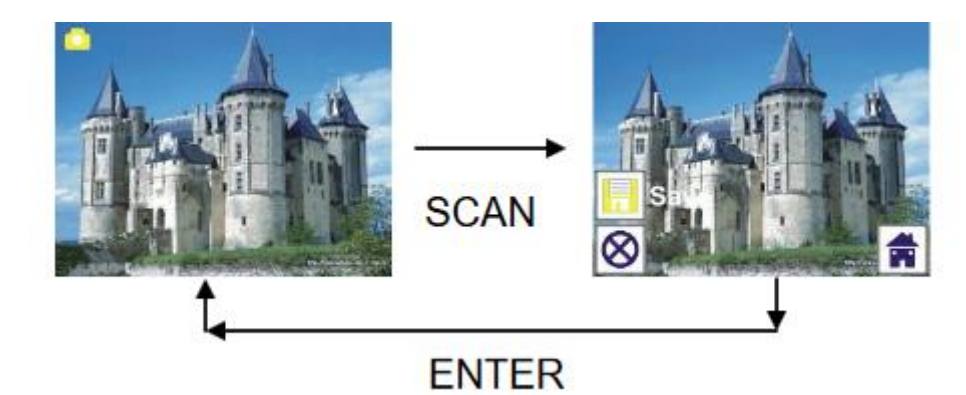

Po jednokrotnym naciśnięciu przycisku SCAN w podglądzie na żywo, na ekranie pojawi się menu edycji. Jeśli użytkownik naciśnie przycisk ENTER, aktualny obraz zostanie zapisany w pamięci wewnętrznej lub na karcie pamięci, jeśli jest ona włożona do urządzenia. Następnie wyświetlacz ponownie powróci do podglądu na żywo.

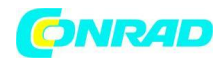

#### **1.6: Przechwytywanie: Zapisywanie**

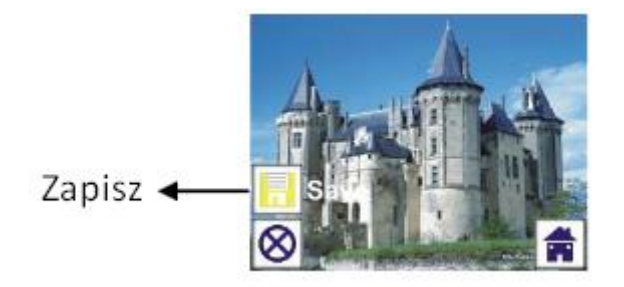

Po jednokrotnym naciśnięciu przycisku SCAN, widoczny obraz (podgląd na żywo) zostanie wybrany i przedstawiony na TFT, co zajmie 1-2 sekundy i pojawią się dwie ikony po lewej stronie ekranu. Ikona zapisu zostanie podświetlona dla użytkownika w momencie wybrania przycisku ENTER. Następnie, wyświetlacz powróci do podglądu na żywo.

### **1.7: Przechwytywanie: Anulowanie**

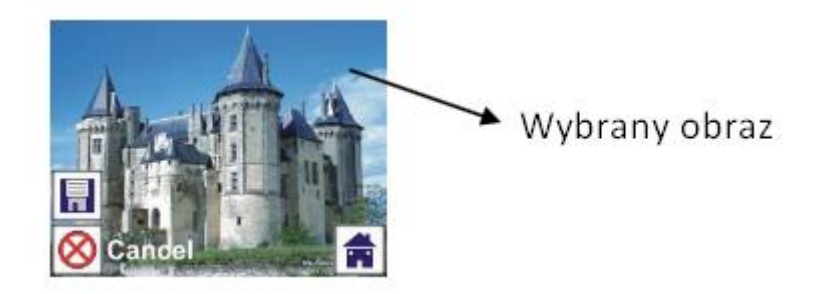

Wybierz ikonę anulowania za pomocą przycisku w lewo lub w prawo i naciśnij przycisk ENTER, aby anulować edycję aktualnie wybranego obrazu, a wyświetlacz powróci do trybu podglądu na żywo (nic nie zostanie zapisane).

### **1.8: Przechwytywanie: Pulpit**

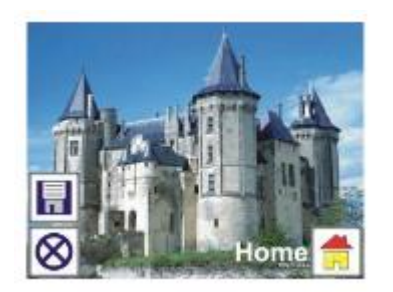

Wybierz ikonę pulpitu za pomocą lewego lub prawego przycisku, a następnie wciśnij przycisk ENTER lub przycisk MODE (tryb) na górnej części urządzenia, aby w dowolnej chwili powrócić do pulpitu.

#### Strona **17** z **26**

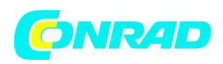

## **1.9: Wyjście z trybu edycji do trybu przechwytywania (podgląd na żywo)**

Gdy użytkownik jednokrotnie wybierze przycisk ENTER, aby zapisać lub anulować, wyświetlacz powróci do trybu przechwytywania lub podglądu na żywo. Następnie użytkownik może przesunąć uchwyt filmu do kolejnego filmu docelowego lub zmienić na kolejne zdjęcie, które chce przechwycić.

### **1.10: Pełna pamięć**

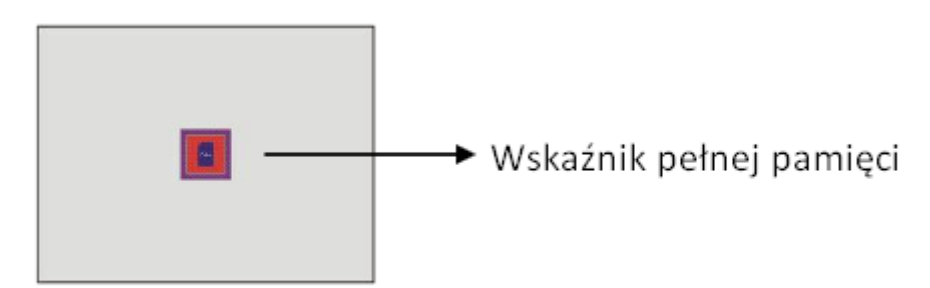

W momencie gdy obrazy znajdujące się w pamięci wewnętrznej lub na karcie pamięci zajmują całą dostępną pamięć, a użytkownik naciśnie przycisk SCAN, na ekranie wyświetli się ikona pełnej pamięci. Wówczas należy przenieść obrazy do komputera lub wymienić kartę pamięci na inną, aby móc dalej skanować.

### **2: Podgląd**

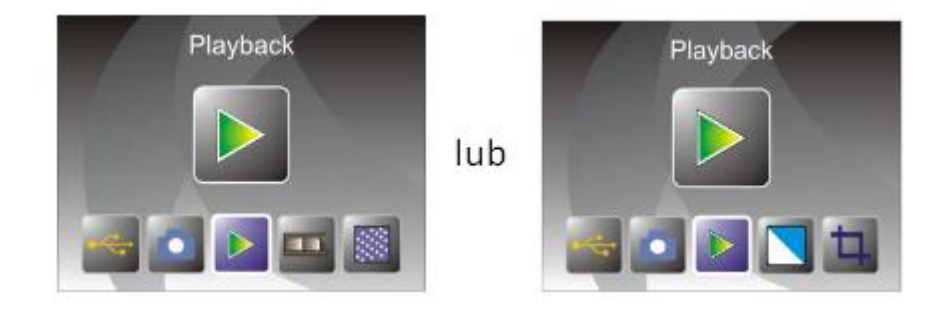

Po włączeniu zasilania urządzenia, naciśnij prawy lub lewy przycisk, aby przejść do trybu podglądu lub uzyskać dostęp do menu głównego przez ikonę HOME (pulpit) lub przycisk MODE (tryb) w dowolnym momencie. Naciśnij przycisk ENTER, aby potwierdzić wybór.

Strona **18** z **26**

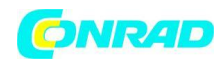

### **2.1: Podgląd: Automatyczny pokaz slajdów**

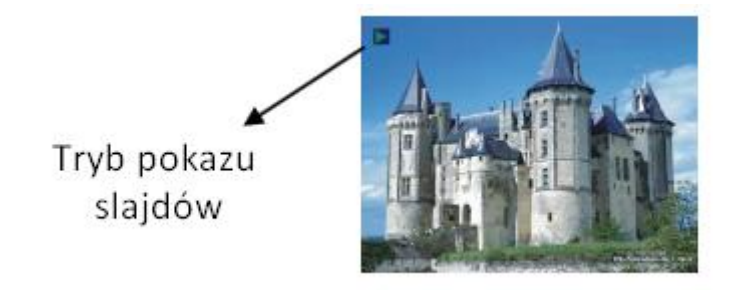

W momencie gdy użytkownik wejdzie w tryb poglądu (domyślnie w pokaz slajdów), TFT automatycznie wyświetli wszystkie obrazy zapisane w pamięci wewnętrznej lub na karcie pamięci w odstępie 2 sekund od poprzedniego przechwyconego obrazu. Użytkownik może również zatrzymać pokaz slajdów poprzez wciśnięcie przycisku ENTER (tylko obrazy przechwycone przez skaner filmów i zdjęć są dostępne w trybie poglądu).

### **2.2: Podgląd: Edycja**

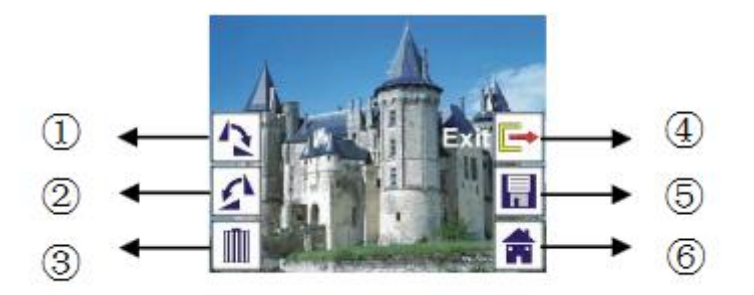

- 1. Obrót +90: przechwycony obraz zostanie obrócony +90 stopni
- 2. Obród -90: przechwycony obraz zostanie obrócony -90 stopni
- 3. Usuń: przechwycony obraz zapisany w pamięci wewnętrznej lub na karcie pamięci zostanie usunięty
- 4. Wyjście: powrót do trybu pokazu slajdów
- 5. Zapisz: zmodyfikowany obraz zostanie zapisany w pamięci wewnętrznej lub na karcie pamięci
- 6. Home (pulpit); powrót do menu głównego

## **2.3: Podgląd: Pokaz slajdów → Pojedynczy obraz → Edycja**

Użytkownik może przerwać pokaz slajdów i zatrzymać na pojedynczym wyświetlanym obrazie poprzez naciśnięcie przycisku ENTER. (Pauza pokazu slajdów) Użytkownik jest w

Strona **19** z **26**

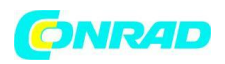

stanie przewinąć każdy obraz poprzez użycie lewego lub prawego przycisku. Gdy użytkownik wybierze obraz zapisany w pamięci wewnętrznej lub na karcie pamięci, który jest przeznaczony do modyfikacji, musi nacisnąć przycisk ENTER raz jeszcze, aby wyjść z trybu edycji. Jeżeli do urządzenia nie włożona została karta pamięci lub nie ma żadnych obrazów w pamięci wewnętrznej, TFT automatycznie wyświetli 20 klatek przechowywanych w pamięci wewnętrznej, ale nie będzie możliwości ich edytowania.

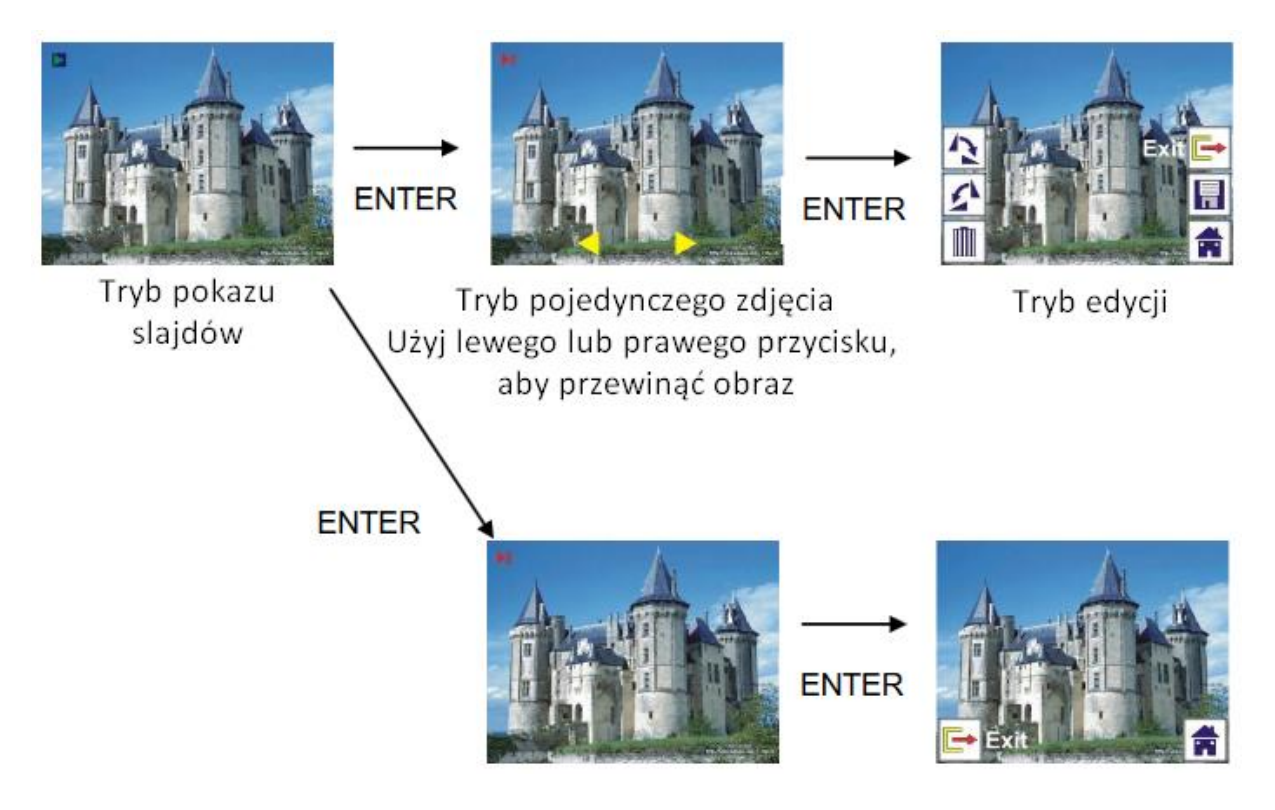

## **2.4: Podgląd: Obrót/Zapis**

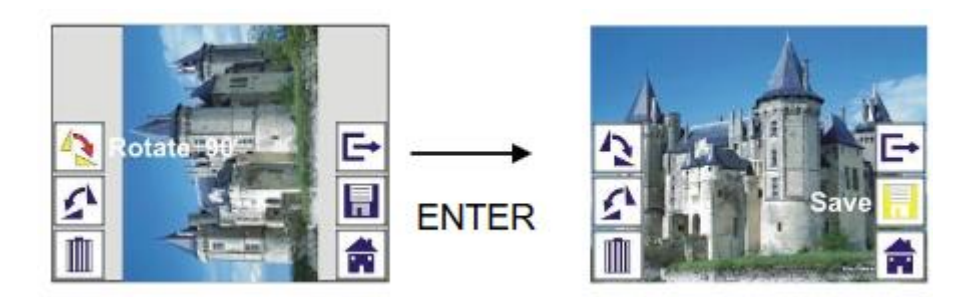

Użytkownik, chcąc obrócić obraz o +90 stopni, musi wcisnąć przycisk ENTER, wówczas obraz zostanie obrócony, a kursor zaproponuje zapis zmiany. Wówczas należy wcisnąć przycisk ENTER, aby zapisać zmiany i zostanie wyświetlony kolejny obraz. Do ciągłego obracania o +90

Strona **20** z **26** Dystrybucja Conrad Electronic Sp. z o.o., ul. Kniaźnina 12, 31-637 Kraków, Polska Copyright © Conrad Electronic 2012, Kopiowanie, rozpowszechnianie, zmiany bez zgody zabronione. www.conrad.pl

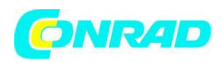

stopni, przesuń kursor, aby obrócić ponownie i wciśnij przycisk ENTER (tak samo dla funkcji obrotu -90 stopni).

## **2.5: Podgląd: Wyjście**

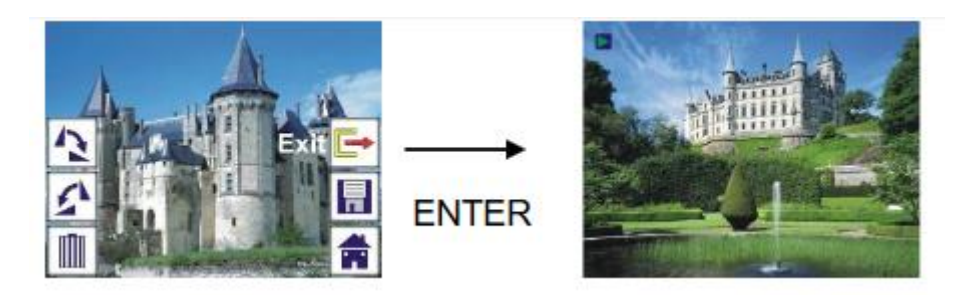

W momencie gdy użytkownik wybierze funkcję wyjście w menu edycji, wyświetlacz powróci do pokazu slajdów, rozpoczynając od aktualnego obrazu, bez wprowadzania jakichkolwiek zmian.

## **2.6: Podgląd: Usuwanie**

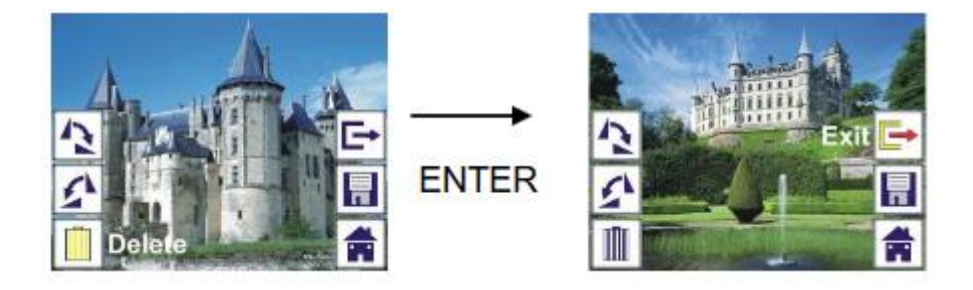

Wybierz ikonę usuń, używając lewego lub prawego przycisku, a następnie naciśnij przycisk ENTER, a aktualny obraz zostanie usunięty i wyświetli się kolejny. Kursor pozostanie na ikonie wyjście. Jeśli zamierzasz usunąć kolejne obrazy, po prostu przesuń kursor ponownie na ikonę usuń, a następnie naciśnij przycisk ENTER, aby zatwierdzić.

### **2.7: Podgląd: Pulpit**

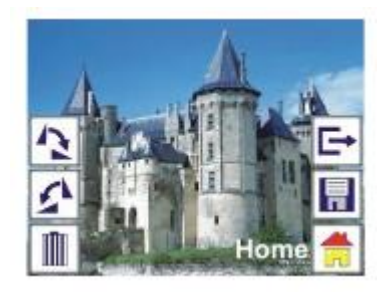

Wybierz ikonę HOME (pulpit) za pomocą lewego lub prawego przycisku, a następnie wciśnij przycisk ENTER lub MODE (tryb) na górnej części urządzenia, aby w dowolnej chwili powrócić do menu głównego.

Strona **21** z **26**

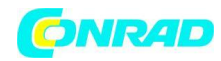

#### **2.8: Podgląd: Brak obrazu**

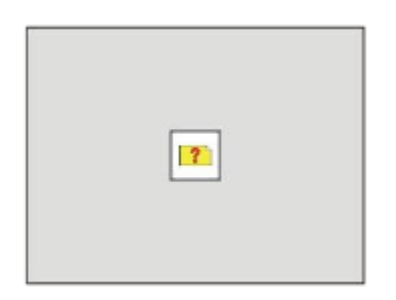

Jeśli nie ma żadnego obrazu do wyświetlenia w trybie podglądu, znak braku obrazu będzie wyświetlony na ekranie.

### **3: Typ filmu**

Jeśli zostanie wybrany tryb skanera filmów, użytkownik może go zmienić poprzez wejście do menu typu filmu przy włączeniu urządzenia lub uzyskać dostęp do menu głównego w każdej chwili poprzez ikonę HOME (pulpit) lub MODE (tryb). Naciśnij lewy lub prawy przycisk do typu filmów i naciśnij przycisk ENTER, aby potwierdzić.

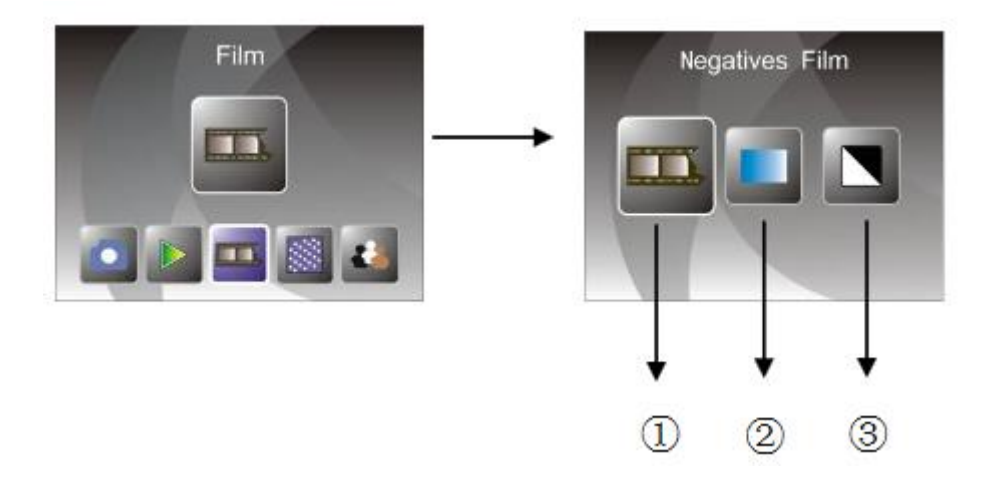

- 1. Filmy w negatywie: wybierz "Filmy w negatywie", gdy załadujesz negatyw w uchwycie
- 2. Slajdy: wybierz "Slajdy", gdy w uchwycie umieścisz slajd
- 3. B&W: wybierz B&W, gdy załadujesz czarno-biały negatyw w uchwycie

Użytkownik może nacisnąć lewy lub prawy przycisk, aby wybrać typ filmu, a następnie wcisnąć przycisk ENTER, aby zatwierdzić.

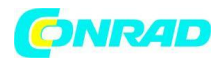

#### **4: Efekt**

Gdy tryb skan zdjęcia zostanie wybrany, użytkownik może zmienić efekt kolorystyczny poprzez wejście w efekty w menu edycji po włączeniu urządzenia lub uzyskać dostęp do menu głównego poprzez ikonę HOME (pulpit) lub przycisk MODE (tryb) w dowolnym momencie. Naciśnij lewy lub prawy przycisk, aby wybrać efekt, a następnie naciśnij przycisk ENTER, aby zatwierdzić.

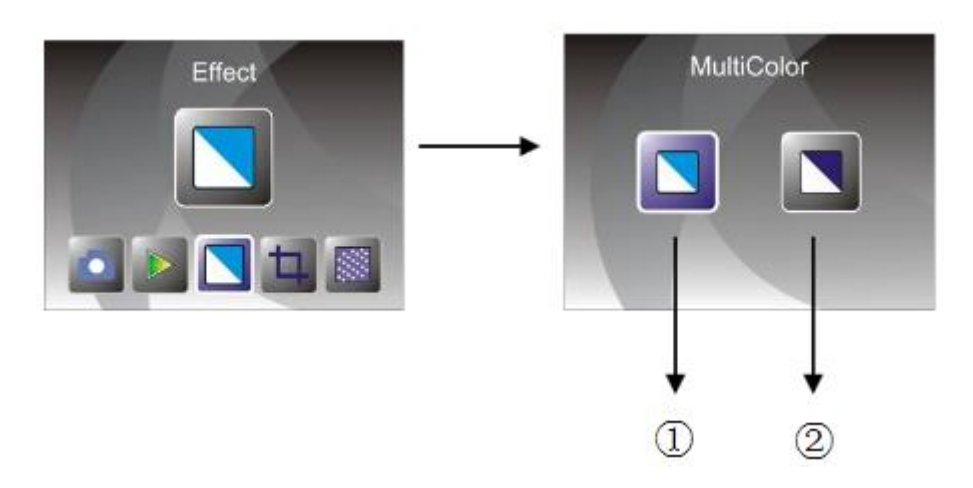

- 1. Efekt wielokolorowy
- 2. Efekt B&W (czarno-biały)

Użytkownik może nacisnąć lewy lub prawy przycisk, aby wybrać dany efekt kolorystyczny, a następnie nacisnąć przycisk ENTER, aby zatwierdzić.

### **5: Proporcje przycięcia**

Gdy wybrany zostanie tryb skanu zdjęcia, użytkownik może zmienić proporcję przycięcia poprzez wejście w opcję przycięcia w menu edycji lub uzyskać dostęp do menu głównego poprzez ikonę HOME (pulpit) lub przycisk MODE (tryb) w dowolnym momencie. Naciśnij lewy

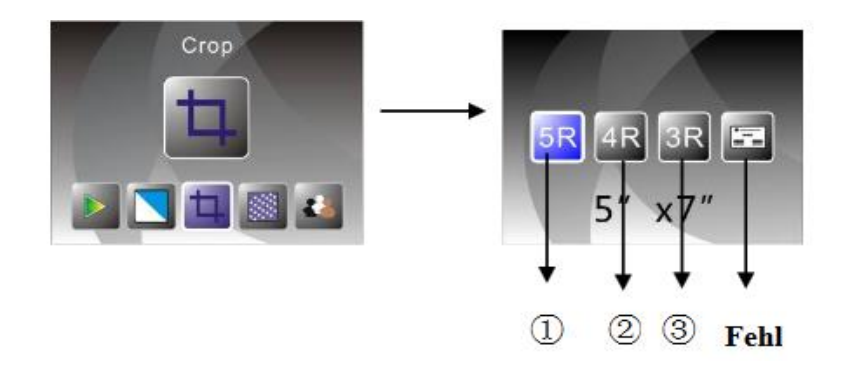

#### Strona **23** z **26**

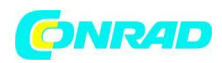

lub prawy przycisk, aby wybrać przyciąć, a następnie naciśnij przycisk ENTER, aby zatwierdzić.

- 1. 5R (5''X7'') proporcja przycięcia
- 2. 4R (4''X6'') proporcja przycięcia
- 3. 3R (3 ½ ''x5'') proporcja przycięcia
- 4. Domyślna proporcja przycięcia

Użytkownik może nacisnąć lewy lub prawy przycisk, aby wybrać proporcję przycięcia, a następnie wcisnąć przycisk ENTER, aby zatwierdzić.

## **7: Rozdzielczość**

Zmiana rozdzielczości jest możliwa po uruchomieniu urządzenia i przejściu w zakładkę "Rozdzielczość" w menu. Użytkownik może też przejść do menu głównego poprzez ikonę HOME (pulpit) lub MODE (tryb) w dowolnym momencie. Naciśnij lewy lub prawy przycisk podczas ustawiania rozdzielczości, a następnie wciśnij przycisk ENTER, aby zatwierdzić.

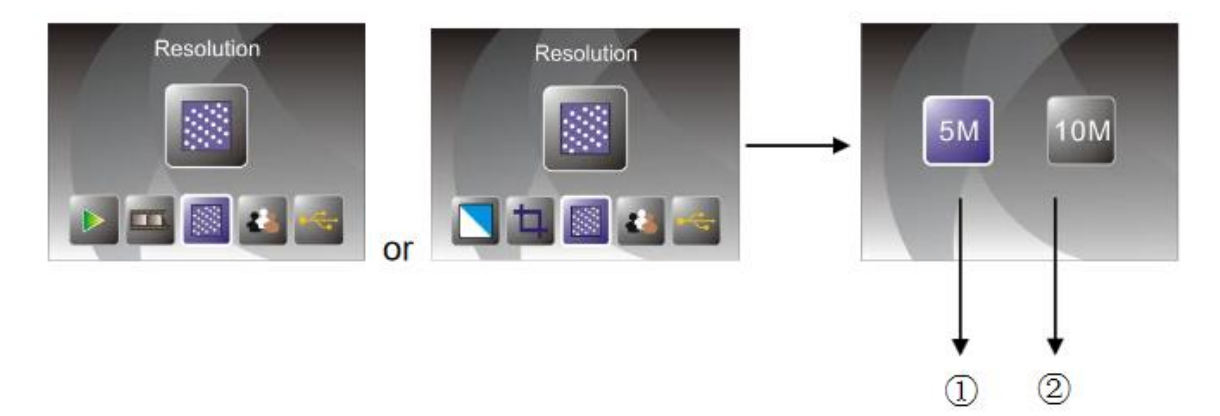

- 1. Rozdzielczość 5M
- 2. Rozdzielczość 10M

Użytkownik może nacisnąć przycisk lewy lub prawy, aby dostosować rozdzielczość, a następnie wcisnąć przycisk ENTER, aby zatwierdzić.

## **8: Język**

Po uruchomieniu urządzenia, język interfejsu można zmienić poprzez wejście w zakładkę "Language" w menu lub przejść do menu głównego poprzez ikonę HOME (pulpit) lub przycisk

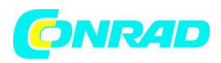

MODE (tryb) w dowolnej chwili. Naciśnij przycisk lewy lub prawy, aby ustawić pożądany język i naciśnij przycisk ENTER, aby zatwierdzić.

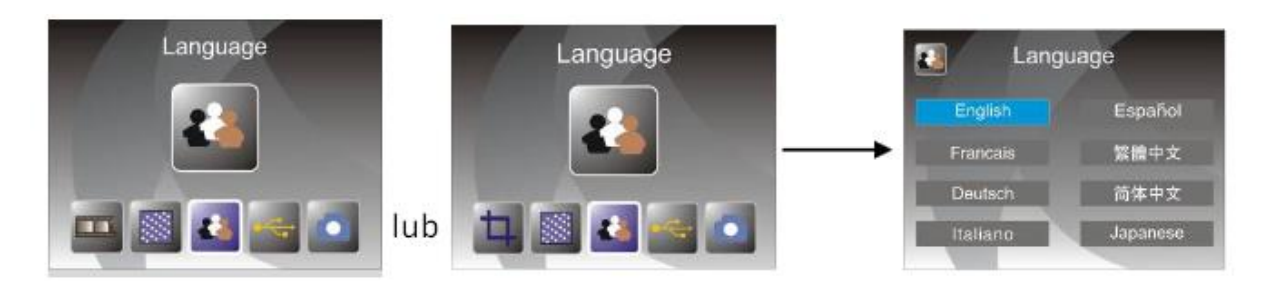

Użytkownik może nacisnąć lewy lub prawy przycisk, aby wybrać pożądany język, a następnie wcisnąć przycisk ENTER, aby zatwierdzić.

## **9: Tryb USB**

Po zakończonym przechwytywaniu, należy wyjąć kartę pamięci ze skanera filmów i zdjęć, aby przenieść zapisane obrazy z karty pamięci. Kiedy urządzenie jest połączenie poprzez kabel USB z komputerem, użytkownik może też nacisnąć przycisk MODE (tryb), aby przejść do menu głównego, a następnie wcisnąć lewy lub prawy przycisk, aby wybrać tryb USB i zatwierdzić, wciskając przycisk ENTER. Wówczas skaner znajdzie się w pamięci masowej urządzenia i użytkownik będzie mógł przeglądać lub edytować zeskanowane obrazy na swoim komputerze.

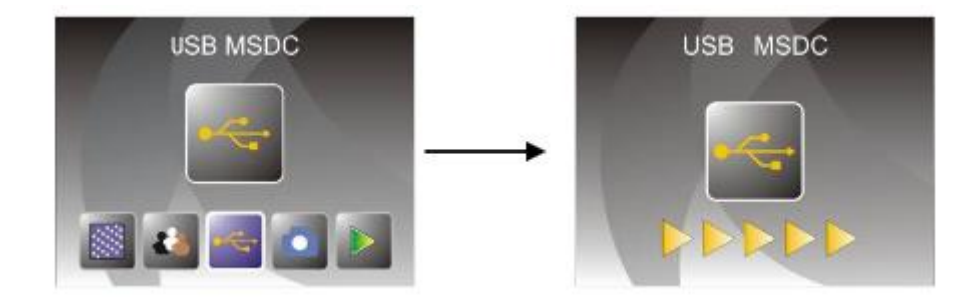

Użytkownik może również wcisnąć przycisk MODE (tryb), aby powrócić do menu głównego.

## **8: Rozwiązywanie problemów**

**Pytanie:** Na krawędzi obrazu pojawia się niepożądany pasek.

**Odpowiedź:** Jeśli jest to niewielki pasek, przesuń delikatnie uchwyt slajdu w urządzeniu,

Strona **25** z **26**

## **CONRAD**

dopóki pasek nie stanie się całkowicie niewidoczny w oknie podglądu. Jeśli pasek pojawia się dalej, skontaktuj się z naszym sprzedawcą.

**Pytanie:** Urządzenie nie może połączyć się z komputerem.

**Odpowiedź:** Należy sprawdzić, czy kabel został już podłączony do portu USB komputera lub podłączyć kabel do innego portu USB. Zaleca się, aby połączyć go bezpośrednio z dyskiem głównym, a nie dodatkowymi. Włącz przycisk zasilający, przejdź do trybu USB, a urządzenie powinno zadziałać jako pamięć masowa.

## **10: Dane techniczne**

- **Soczewki:** 2G3P F/NO=3.97 f=4.04 Zasięg filmu: 51.5mm; F/NO=4 f=3.93 Zasięg zdjęcia: 170mm
- **Czujnik:** 5.1 mega pikseli czujnik CMOS
- **Wyświetlacz LCD:** 2,4-calowy wyświetlacz LCD LTPS
- **Pamięć zewnętrzna:** SD/MMC
- **Ekspozycja:** automatyczna
- **Balans kolorów: automatyczny**
- **Wysokość rozdzielczości skanu:** 10M interpolacji rozdzielczości
- **Konwersja danych:** 12 bitów na kanał kolorów
- **Metoda skanowania:** jednoprzebiegowa
- **Żywotność diody LED z włączaniem i wyłączaniem:** 10000 razy
- **Zasilanie:** poprzez USB lub adapter 5V
- **Interfejs:** USB 2.0
- **Wymiary:** 220x208x147mm
- **Waga:** 890g
- **Języki do wyboru:** angielski, francuski, niemiecki, włoski, hiszpański, tradycyjny chiński, uproszczony chiński, japoński

**http://www.conrad.pl**

### Strona **26** z **26**